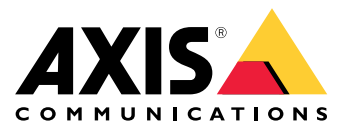

目录

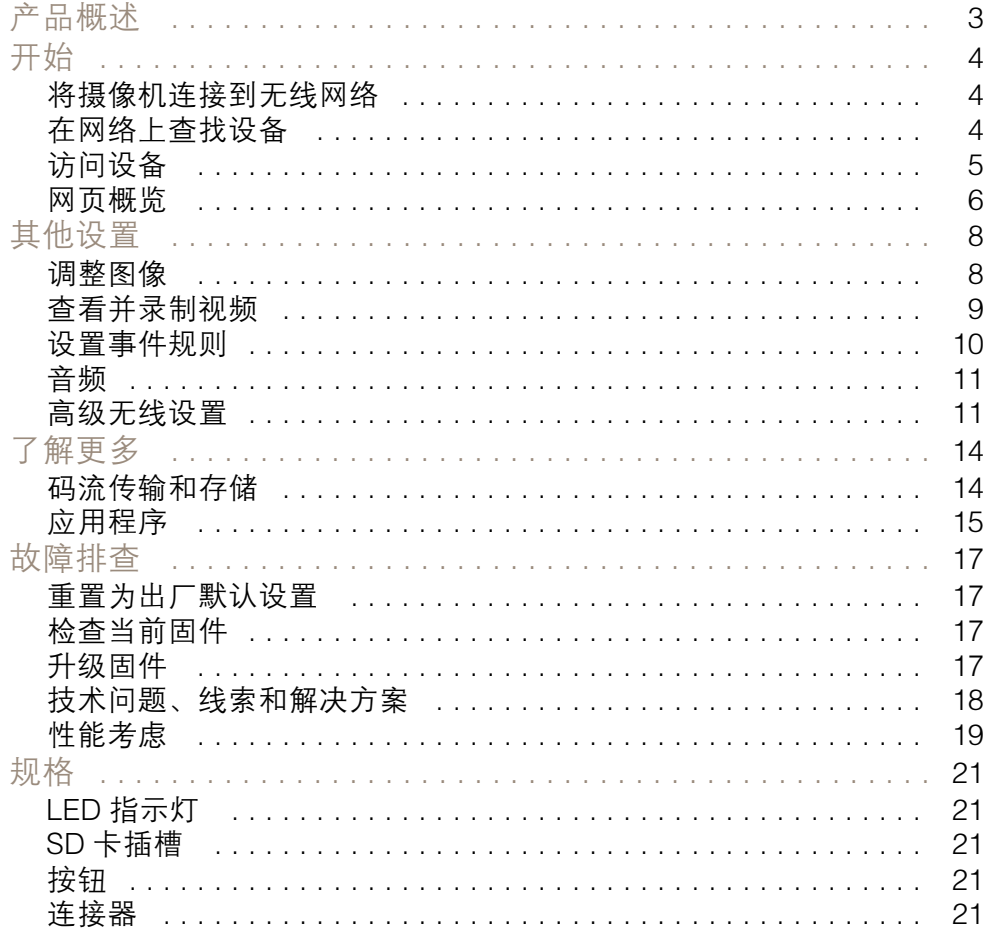

<span id="page-2-0"></span>产品概述

产品概述

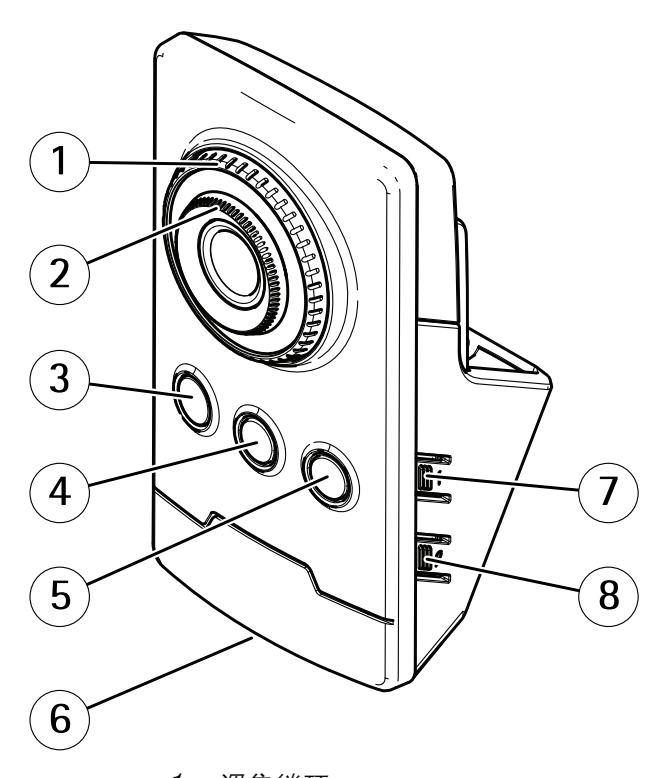

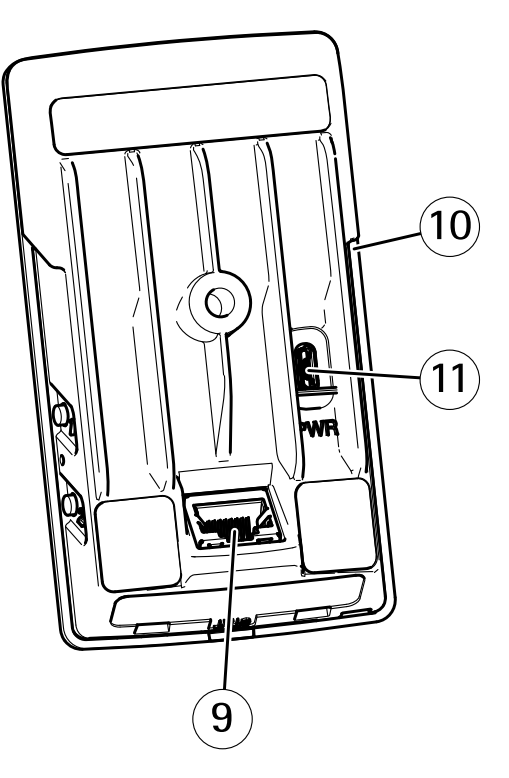

- 1 调焦锁环
- 调焦环
- 3 红外 LED<br>4 PIR 传感品<br>5 杨声器 4 PIR 传感器
- 
- 5 扬声器<br>6 状态 LE 6 状*态 LED 指示灯*<br>7 *控制按钮*
- 7 控制按钮<br>8 WI AN 配
- WLAN 配对按钮
- 9 网络连接器
- 10 SD 卡插槽
- 11 电源连接器

# <span id="page-3-0"></span>开始

开始

# 将摄像机连接到无线网络

- 1. 按下并快速地释放摄像机上的 WLAN 配对按钮。
- 2. 在 120 秒内按下无线访问点上的 WLAN 配对按钮,然后按下摄像机上的按钮。
- 3. 确保 LED 指示灯呈稳定绿色亮起10 秒, 这意味着摄像机已连接。

4. 转到设置 > 系统 > 无线, 然后关闭 WLAN 配对按钮以防止未经授权的 WLAN 配对。 如果无线访问点不支持按下按钮配置,您必须手动配置无线网络,请参见*手动配置无线网络 4*。

### 手动配置无线网络

- 1. 使用网络线缆将摄像机连接至网络。
- 2. 请确保接入点已启动并正在运行。
- 3. 登录产品网页,参见 在网络上查找设备 4。
- 4. 转到设置 <sup>&</sup>gt; 系统 <sup>&</sup>gt; 无线。
- 5. 在列表中, 选择无线网络或转到添加其他网络并使用 SSID 手动添加。
- 6. 输入访问点的密码。
- 7. 单击保存。
- 8. 从摄像机断开网络电缆。
- 9. 确保 LED 指示灯呈稳定绿色亮起10 秒,这意味着摄像机已连接。

如果使用与 WPA2-PSK 以外的其他安全方法设置网络,请参见*[高级无线设置](#page-10-0) [11](#page-10-0)*。

## 在网络上查找设备

若要在网络中查找 Axis 设备并为它们分配 Windows® 中的 IP 地址,请使用 AXIS IP Utility 或 AXIS 设备管 理器。这两种应用程序都是免费的,可以从 *[axis.com/support](https://www.axis.com/support)* 上下载。

有关如何查找和分配 IP 地址的更多信息,请转到*如何分配一个 IP [地址和访问您的设备](https://www.axis.com/products/online-manual/i90000)*。

### 浏览器支持

您可以在以下浏览器中使用该设备:

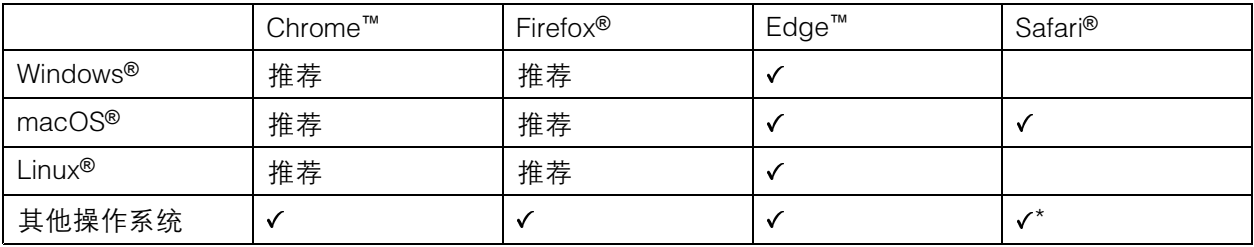

\*要在 iOS 15 或 iPadOS 15 上使用 AXIS OS 网页界面,请转到设置 > Safari > 高级 > 实验功能,禁用 NSURLSession Websocket。

# <span id="page-4-0"></span>开始

如果您需要有关推荐浏览器的更多信息,请转到 AXIS OS [Portal](https://help.axis.com/axis-os#browser-support)。

## 访问设备

1. 打开浏览器并输入 Axis 设备的 IP 地址或主机名。

如果您不知道 IP 地址,请使用 AXIS IP Utility 或 AXIS Device Manager 在网络上查找设备。

- 2. 输入用户名和密码。如果您是首次访问设备,则必须设置root用户密码。请参见*为root用户* 设置一个新密码 5。
- 3. 实时浏览页面将在您的浏览器中打开。

# 为root用户设置一个新密码

#### 重要

默认管理员用户名为 root。如果 r**oot** 的密码丢失,请将设备[重置](#page-16-0)为出厂默认设置。请参见 *重置* [为出厂默认设置](#page-16-0) [17](#page-16-0)

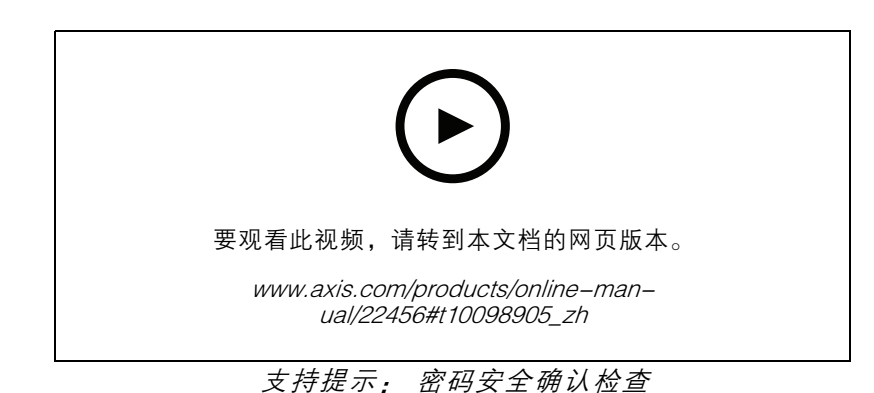

1. 键入密码。请按照安全密码的相关说明操作。请参见*安全密码 5*。

- 2. 重新键入密码以确认拼写。
- 3. 单击创建登录信息。密码现在已配置完成。

### 安全密码

重要

Axis 设备在网络中以明文形式发送初始设置的密码。若要在首次登录后保护您的设备,请设 置安全加密的 HTTPS 连接,然后更改密码。

设备密码是对数据和服务的主要保护。Axis 设备不会强加密码策略,因为它们可能会在不同类型 的安装中使用。

为保护您的数据,我们强烈建议您:

- 使用至少包含 8 个字符的密码,而且密码建议由密码生成器生成。
- 不要泄露密码。
- 定期更改密码,至少一年一次。

<span id="page-5-0"></span>开始

网页概览

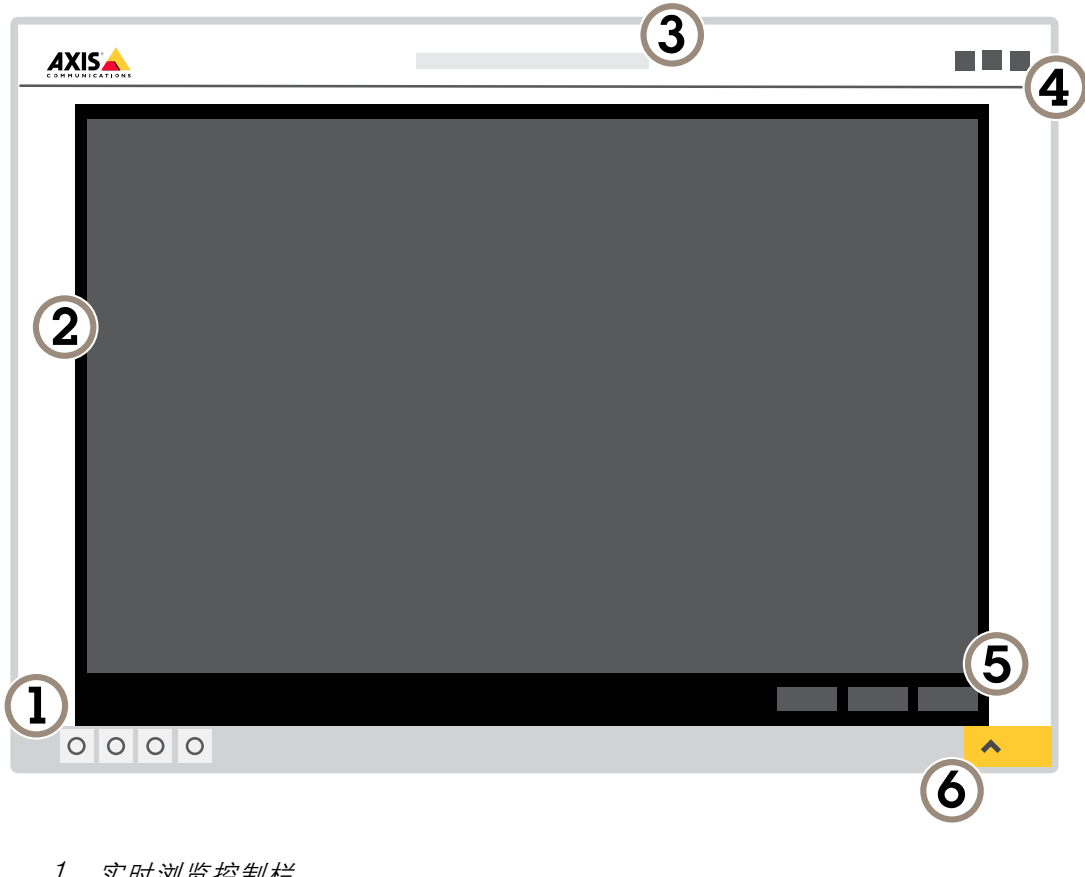

- 1 实时浏览控制栏
- 2 实时浏览
- 3 产品名称
- 4 用户信息、颜色主题和帮助
- 5 视频控制条 2 家产品合同的发展。<br>1989年最高度的发展的发展。<br>1989年最高度的发展<br>1989年最初发展
- 

开始

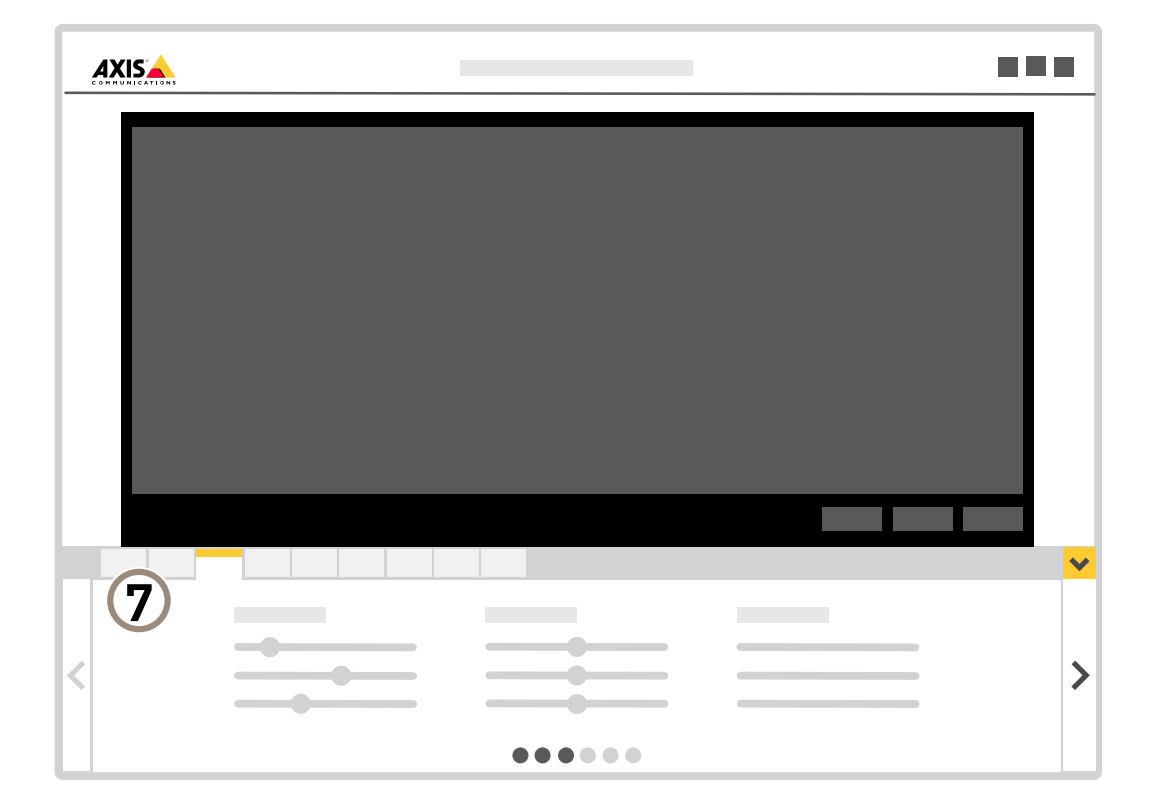

7 设置选项卡

<span id="page-7-0"></span>其他设置

其他设置

调整图像

本部分包括配置设备的说明。如果您想要了解有关特定性能如何工作的更多信息,请转到 [了解更多](#page-13-0) [14](#page-13-0)。

如何更改摄像机对焦

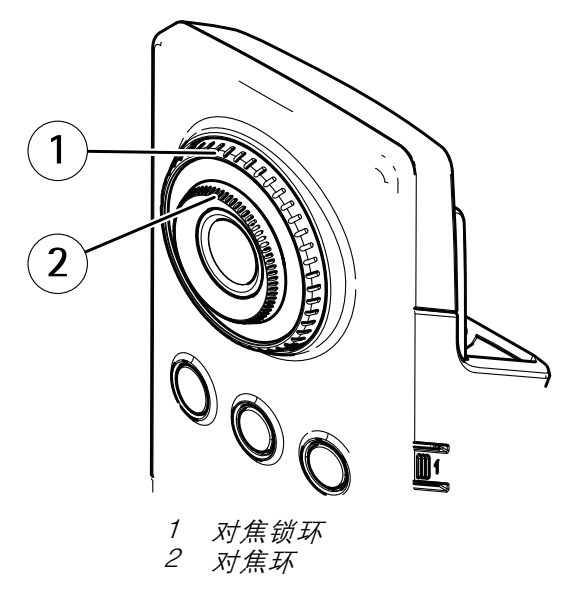

- 1. 顺时针转动对焦锁定环的计数器,以解锁对焦环的锁定。
- 2. 转动对焦环以调整对焦。
- 3. 顺时针转动对焦锁环,以锁定对焦环的位置。

# 处理具有强背光的场景

动态范围是图像亮度水平的差异。在某些情况下,黑暗和明亮区域之间的差异可能很明显。结果通常会 产生黑暗或明亮区域均可视的图像。宽动态范围 (WDR) 可使图像的明暗区域均可视。

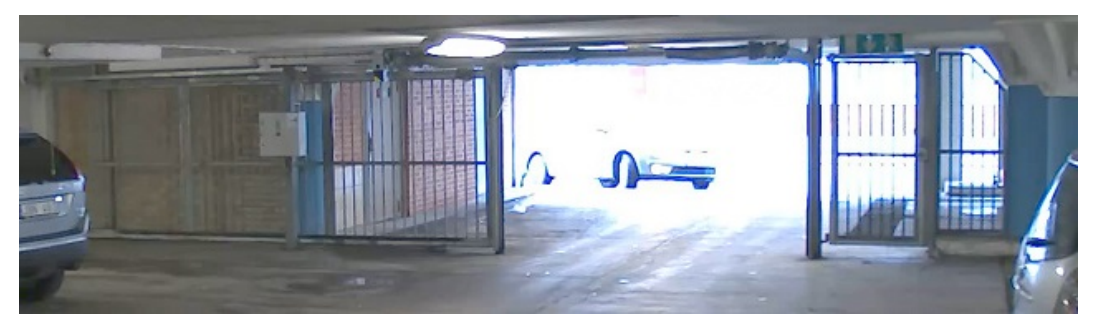

无宽动态的图像。

<span id="page-8-0"></span>其他设置

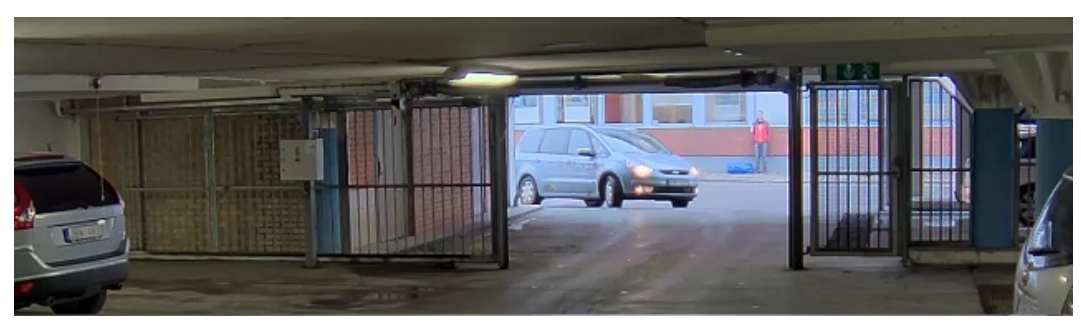

## 有宽动态的图像。

注

- 宽动态可能会导致图像中出现伪像。
- 宽动态并非适用于全部取景模式。
- 1. 转到设置 <sup>&</sup>gt; 图像 <sup>&</sup>gt; 宽动态范围。
- 2. 打开宽动态。
- 3. 如果仍有问题,请转到曝光并调节曝光区域以覆盖关注区域。

可以在 [axis.com/web-articles/wdr](https://www.axis.com/sv-se/learning/web-articles/wide-dynamic-range/index) 上找到更多有关宽动态以及如何使用宽动态的信息。

### 查看并录制视频

本部分包括配置设备的说明。要了解有关流和存储的工作原理的更多信息,请转到 [码流传输和存储](#page-13-0) [14](#page-13-0)。

#### 降低带宽和存储

#### 重要

如果降低带宽,则可能导致图片中细节损失。

- 1. 转至实时浏览并选择 H.264。
- 2. 转到设置 <sup>&</sup>gt; 流配置。
- 3. 执行以下一个或多个操作:
	- 打开 Zipstream 功能,然后选择所需的级别。

注

Zipstream 设置可用于 h.264 和 h.265。

- 打开动态 GOP 并设置高 GOP 长度值。
- 增加压缩。
- 打开动态 FPS。

注

Web 浏览器不支持 H.265 解码。使用支持 H.265 解码的视频管理系统或应用程序。

# 设置网络存储

要在网络上存储录制内容,您需要设置网络存储。

## <span id="page-9-0"></span>其他设置

- 1. 转到设置 <sup>&</sup>gt; 系统 <sup>&</sup>gt; 存储。
- 2. 单击网络存储下的设置。
- 3. 输入主机服务器的 IP 地址。
- 4. 在主机服务器上键入共享位置的名称。
- 5. 如果共享需要登录,则移动开关,并输入用户名和密码。
- 6. 单击连接。

设置事件规则

您可以创建规则来使您的设备在特定事件发生时执行某项操作。规则由条件和操作组成。条件可以用来 触发操作。例如,设备可以在检测到移动后开始录制或发送电子邮件,或在设备录制时显示叠加文本。 若要了解更多信息,请查看我们的指南[事件规则入门](https://help.axis.com/get-started-with-rules-for-events)。

### 使用 PIR 和音频来防止入侵者

本示例解释了如何将摄像机设置为在 PIR 传感器侦测到超出办公室时间的移动时,播放狗吠音频剪辑。

- 1. 转到设置 <sup>&</sup>gt; 系统> 事件并添加规则。
- 2. 键入规则的名称。
- 3. 在条件列表中的侦测器下,选择PIR。
- 4. 将时间表设置为下班后。
- 5. 单击+添加第二个条件。
- 6. 在条件列表中,在已计划和重复下选择已调度事件。
- 7. 在时间表列表中,选择几小时后。
- 8. 在操作列表中,选择音频剪辑下的播放音频剪辑。
- 9. 在剪辑列表中,选择狗吠。

10.单击 Save(保存)。

## 当摄像机侦测到移动时录制视频

本示例解释了如何将摄像机设置为在侦测到移动时,录制前五秒至结束后一分钟的视频到 SD 卡上。

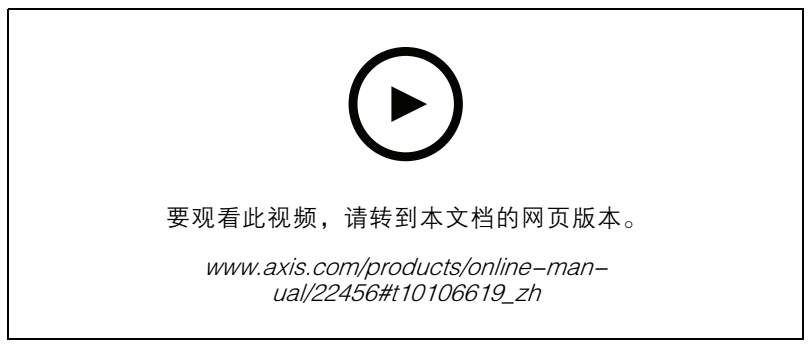

如何在摄像机侦测到移动时录制视频流

## <span id="page-10-0"></span>其他设置

请确保 AXIS Video Motion Detection 正在运行:

- 1. 转到设置 <sup>&</sup>gt; 应用 <sup>&</sup>gt; AXIS Video Motion Detection。
- 2. 如果应用程序尚未运行,请将其启动。
- 3. 请确保已根据需要设置了应用程序。如果需要帮助,请参见 AXIS Video Motion Detection 4 [的用户手册](https://www.axis.com/products/online-manual/44110)。

### 创建一个规则:

- 1. 转到设置 <sup>&</sup>gt; 系统> 事件,然后添加规则。
- 2. 键入规则的名称。
- 3. 在条件列表中,在应用程序下,选择 AXIS 视频移动侦测(VMD)。
- 4. 在操作列表中,在录制下,选择在规则处于活动状态时录制视频。
- 5. 选择现有流配置文件或创建新的流配置文件。
- 6. 将预缓冲时间设置为5 秒。
- 7. 将后缓冲时间设置为60 秒。
- 8. 存储选项列表中,选择 SD card。
- 9. 单击保存。

# 音频

### 向录像添加音频

打开音频:

- 1. 转到设置 > 音频, 然后打开允许音频。
- 2. 转到输入 > 类型, 然后选择您的音频源。

#### 编辑用于录制的流配置文件:

- 3. 转到设置 <sup>&</sup>gt; 流,然后单击流配置文件。
- 4. 选择流配置文件,然后单击音频。
- 5. 选中此复选框,然后选择包含。
- 6. 单击保存。
- 7. 单击关闭。

## 高级无线设置

常见的安全方法是使用 WPA/WPA2-PSK。本产品还支持 WPAtm-/WPA2<sup>TM</sup>-企业,这是一种更安全的方 法。大多数设置都必须与接入点中的设置相匹配。

#### WPATM-/WPA2TM-PSK

WPA-/WPA2-PSK的安全方法是专为小型网络设计的,不需要身份验证服务器。Axis 产品使用 PSK(预 共享密钥)来通过接入点进行身份验证。密钥可输入为手动十六进制(64 十六进制数(0–9,A–f))或 使用 8–63 个 ASCII 字符的密码。密码越长,密钥越安全。

## 其他设置

### WPATM-/WPA2-Enterprise

WPA-/WPA2-Enterprise安全措施专为大型网络设计,需要认证服务器。网络受 EAPOL (通过 Lan 可 扩展身份验证协议)保护。

选择接入点正在使用的WPA-企业类型 :

- EAP-TLS. 请参见 *12*。
- EAP-PEAP/MSCHAPv2. 请参见12。

### EAP-TLS

身份验证协议Eap-tls(可扩展身份验证协议-传输层安全性)允许客户端和服务器使用由证书颁 发机构提供的数字证书进行身份验证。为获得受保护网络的访问权限,Axis 产品向网络访问点出示 其证书。如果证书被批准,则授予访问权限。

#### 重要

为了确保证书验证成功,应在配置之前在客户端和服务器上执行时间同步。

#### 使用 WPATM-/WPA2-Enterprise 和 eap-tls 配置无线设置

- 1. 转到设置 <sup>&</sup>gt; 系统 <sup>&</sup>gt; 无线。
- 2. 在列表中,选择无线网络。
- 3. 在"WPA-企业类型" 下,选择eap-tls。
- 4. 输入与您的证书关联的用户标识。
- 5. 选择接入点中使用的 EAPOL 版本(1 或 2)。
- 6. 选择要用于无线身份验证的 CA 证书和客户端证书。
- 7. 单击保存。

### EAP-PEAP/MSCHAPv2

身份验证协议EAP-PEAP/MSCHAPv2(可扩展身份验证协议保护的可扩展身份验证协议/Microsoft 质询握 手身份验证协议)允许客户端使用证书颁发机构提供的数字证书来验证网络。网络使用身份和密码对 客户端进行身份验证。为获得受保护网络的访问权限,Axis 产品向网络访问点出示其身份和密码。如 果已批准这些凭据,则接入点允许在预配置的端口上进行访问。

#### 重要

为了确保证书验证成功,应在配置之前在客户端和服务器上执行时间同步。

#### 使用 WPATM-/WPA2-ENTERPRISE 和 EAP-PEAP/MSCHAPv2 配置无线设置

- 1. 转到设置 <sup>&</sup>gt; 系统 <sup>&</sup>gt; 无线
- 2. 在列表中,选择无线网络。
- 3. 在WPA-企业协议下,选择 EAP-PEAP/MSCHAPv2。
- 4. 输入与您的证书关联的用户标识。
- 5. 输入用户标识的密码。
- 6. 选择在接入点中使用的 PEAP 版本(0 或 1)。
- 7. 使用 PEAP 版本 1 时,选择接入点所使用的 PEAP 标签。选择 1 以使用客户端 EAP 加密; 选择 2 以使用客户端 PEAP 加密。

# 其他设置

8. 选择接入点中使用的 EAPOL 版本(1 或 2)。

9. 选择用于验证网络/AP 证书的 CA 证书。

10.单击保存。

## 无线证书

无线网络证书用于对无线网络上的设备进行身份验证。使用 WPATM/WPA2-Enterprise 安全措施的无 线网络受 EAPOL(基于 Lan 的可扩展身份验证协议)的保护,后者是 IEEE 802.1 x 标准的一部分。 客户端使用数字证书对服务器进行身份验证。服务器使用数字证书或密码对客户端进行身份验证, 具体取决于所选的 WPA-企业类型。

# <span id="page-13-0"></span>了解更多

了解更多

码流传输和存储

#### 视频压缩格式

决定使用何种压缩方式取决于您的查看要求及网络属性。可用选项包括:

Motion JPEG

Motion JPEG 或 MJPEG 是由一系列单张 JPEG 图像组成的数字视频序列。然后将按照足以创建流的速度 显示和更新这些图像,从而连续显示更新的运动。为了让浏览者感知运动视频,速度必须至少为每秒 16 个图像帧。每秒 30 (NTSC) 或 25 (PAL) 帧时即可感知完整运动视频。

Motion JPEG 流使用大量带宽,但是可以提供出色的图像质量并访问流中包含的每个图像。

H.264 或 MPEG-4 Part 10/AVC

注

H.264 是一种许可制技术。Axis 产品包括一个 H.264 查看客户端许可证。禁止安装其他未经许可的 客户端副本。要购买其他许可证,请与您的 Axis 分销商联系。

—与 Motion JPEG 格式相比,H.264 可在不影响图像质量的情况下将数字视频文件的大小减少 80% 以上; 而与旧的 MPEG 格式相比,可减少多达 50%。这意味着视频文件需要更少的网络带宽和存储空间。或 者,从另一个角度来看,在给定的比特率下,能够实现更高的视频质量。

H.265 或 MPEG-H Part 2/HEVC

与 H.264 标准相比, H.265 可将数字视频文件的大小减少 25% 以上。

注

- H.265 是一种许可制技术。Axis 产品包括一个 H.265 查看客户端许可证。禁止安装其他未经许可 的客户端副本。要购买其他许可证,请与您的 Axis 分销商联系。
- 大多数网页浏览器不支持 H.265 的解码,因此这款摄像机在其网页界面中不支持这种情况。相 反,您可以使用支持 H.265 解码的视频管理系统或应用程序。

### 比特率控制

借助比特率控制,您可以管理视频流的带宽消耗。

可变比特率(VBR

)可变比特率,带宽消耗会根据场景中的活动水平而变化。场景中的活动越多,需要的带宽就越大。您 可以保证稳定的图像质量,但需要存储容量。

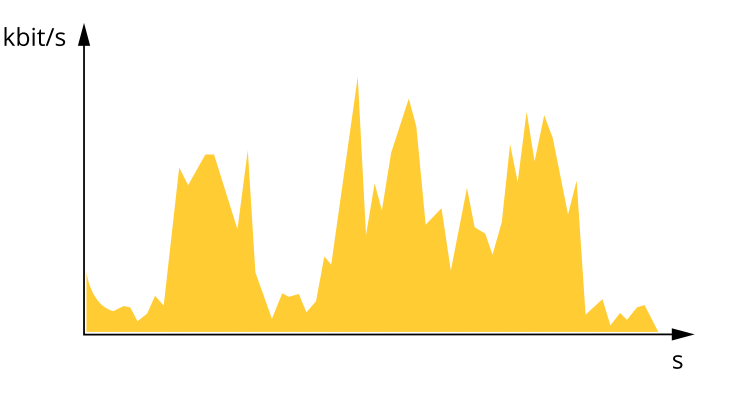

<span id="page-14-0"></span>了解更多

#### 最大比特率(MBR) 根据最大比特率,您可设置一个目标比特率,以处理系统中的比特率限制。当即时比特率保持低于指定 目标比特率时,您可能会看到图像质量或帧速下降。您可以选择确定图像质量或帧速的优先顺序。我们 建议将目标比特率配置为比预期比特率更高的值。这可为需要捕捉的额外复杂度提供空间。

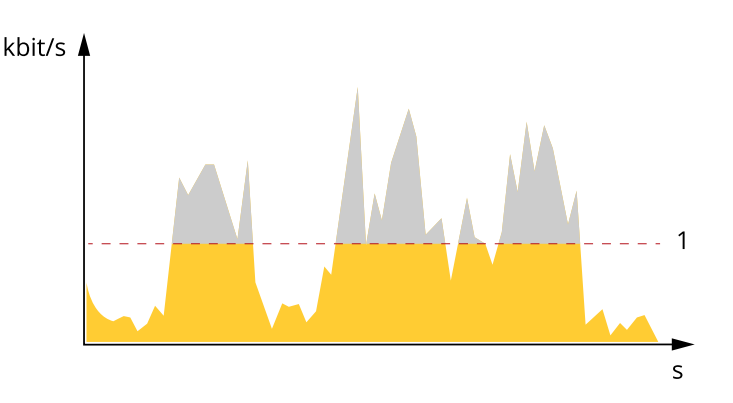

1 目标比特率

# 应用程序

AXIS Camera Application Platform (ACAP) 是一个开放式平台,支持第三方开发适用于 Axis 产品 的分析及其他应用程序。如需查找有关可用应用程序、下载、试用和许可证的更多信息,请转到 [axis.com/applications](https://www.axis.com/applications)。

如需查找 Axis 应用程序的用户手册,请转到 [axis.com](https://www.axis.com)。

注

• 多个应用程序可以同时运行,但某些应用程序可能无法彼此兼容。在并行运行时,某些应用程序 组合可能需要很高的处理能力或很多内存资源。在部署之前验证应用程序能否协同工作。

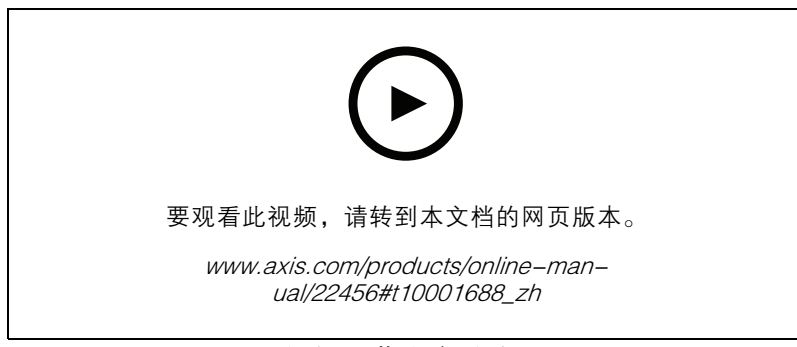

## 如何下载和安装应用

# 了解更多

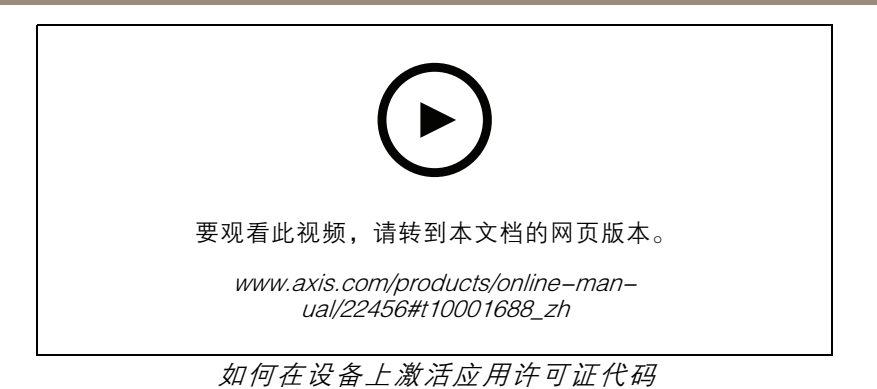

16

# <span id="page-16-0"></span>故障排查

故障排查

重置为出厂默认设置

### 警告

本产品会发出红外线。请勿注视正在工作的灯。

重要

重置为出厂默认设置时应谨慎。重置为出厂默认设置会将全部设置(包括 IP 地址)重置为出厂 默认值。

将产品重置为出厂默认设置:

- 1. 断开产品电源。
- 2. 按住控制按钮,同时重新连接电源。请参见[产品概述](#page-2-0) [3](#page-2-0)。
- 3. 按住控制按钮 15–30 秒,直到 LED 状态指示灯呈橙色闪烁。
- 4. 松开控制按钮。当 LED 状态指示灯变绿时,此过程完成。产品已重置为出厂默认设置。如果网 络上没有可用的 DHCP 服务器,则默认 IP 地址为 192.168.0.90。
- 5. 使用安装和管理软件工具分配 IP 地址、设置密码和访问视频流。

安装和管理软件工具可在 [axis.com/support](https://www.axis.com/support) 的支持页上获得。

也可通过网页界面将参数重置为出厂默认设置。转到设置 > 系统 > 维护, 然后单击默认。

### 检查当前固件

固件是决定网络设备功能的软件。进行故障排查时,您首先应检查当前固件版本。新版本可能包 含能修复您的某个特定问题的校正。

## 检查当前固件:

- 1. 转到产品网页。
- $2.$  单击帮助菜单  $\bigcirc$  。
- 3. 单击关于。

升级固件

#### 重要

升级固件时,将保存预配置和自定义设置(如果这些功能在新固件中可用),但 Axis Communications AB 不对此做保证。

#### 重要

请确保产品在整个升级过程中一直连接电源。

注

使用活动追踪中的新固件升级产品时,产品将获得可用的新功能。在升级固件之前,请务必阅读升级 说明和每个新版本的发布说明。要查找更新固件和发布说明,请转到 *[axis.com/support/firmware](https://www.axis.com/support/firmware)*。

AXIS Device Manager 可用于多个升级。更多信息请访问 [axis.com/products/axis-device-manager](https://www.axis.com/products/axis-device-manager)。

<span id="page-17-0"></span>故障排查

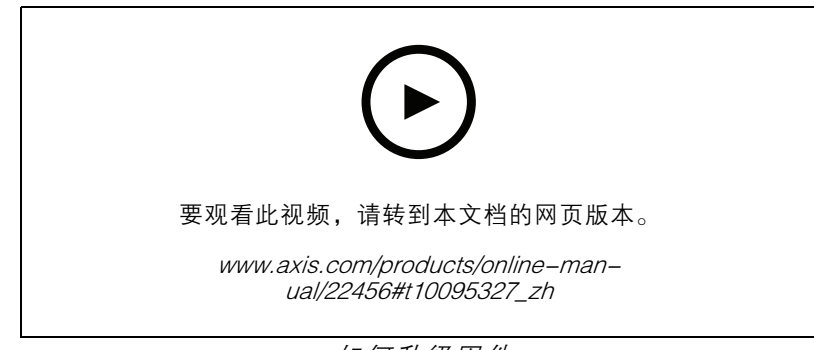

如何升级固件

- 1. 将固件文件下载到您的计算机,该文件可从 [axis.com/support/firmware](https://www.axis.com/support/firmware) 免费获取。
- 2. 以管理员身份登录产品。
- 3. 转到设置 <sup>&</sup>gt; 系统 <sup>&</sup>gt; 维护。按页面说明操作。升级完成后,产品将自动重启。

# 技术问题、线索和解决方案

如果您无法在此找到所需信息,请参阅 [axis.com/support](https://www.axis.com/support) 上的故障排查部分。

固件升级问题

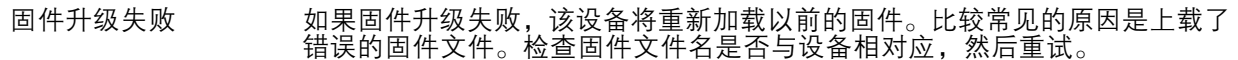

### 设置 IP 地址时出现问题

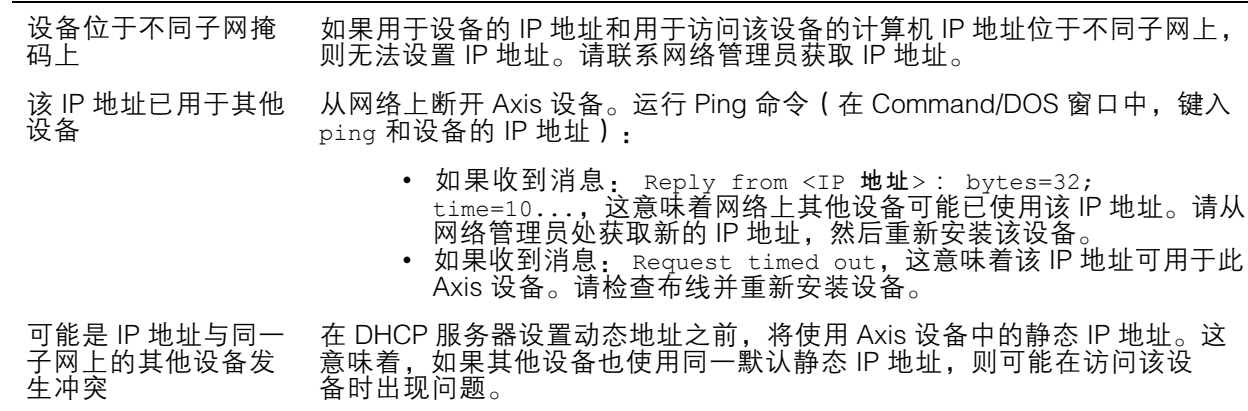

## 无法通过浏览器访问该设备

无法登录 启用 HTTPS 时,请确保在尝试登录时使用正确的协议(HTTP 或 HTTPS)。 您可能需要在浏览器的地址字段中手动键入 http 或 https。 如果 root 用户的密码丢失,则设备必须[重置](#page-16-0)为出厂默认设置。请参见 *重置* [为出厂默认设置](#page-16-0) [17](#page-16-0)。

<span id="page-18-0"></span>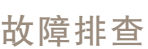

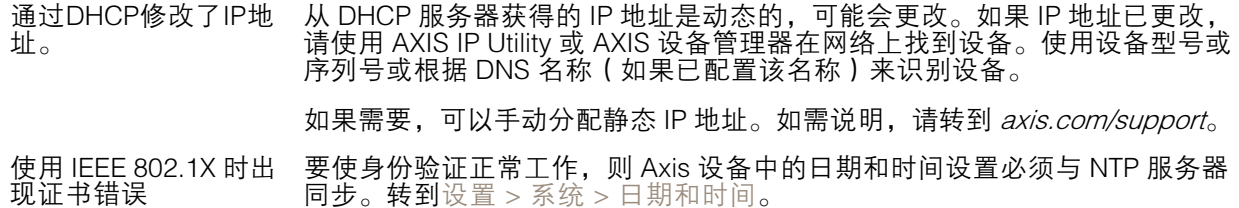

可以从本地访问设备,但不能从外部访问

如需从外部访问设备,我们建议使用以下其中一种适用于 Windows® 的应用程序:

• AXIS Companion: 免费,适用于有基本监控需求的小型系统。 • AXIS Camera Station: 30 天试用版免费,适用于小中型系统。 有关说明和下载文件,请转到 *[axis.com/vms](https://www.axis.com/vms)*。

码流传输问题

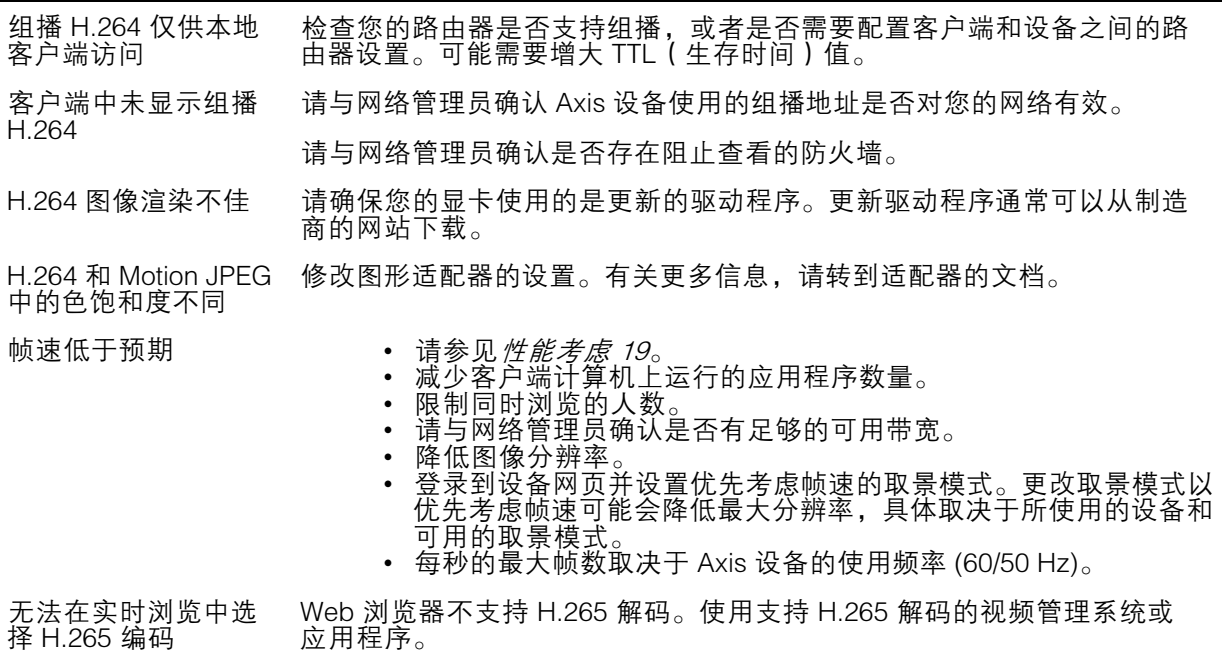

## 性能考虑

设置系统时,务必考虑不同设置和情况对性能的影响。一些因素会影响所需带宽大小(比特率),另 一些因素可能会影响帧速,还有一些因素可能会同时影响这两者。如果 CPU 的负载达到最大值, 也会影响帧速。

以下因素是重要的考虑因素:

- 图像分辨率较高或压缩级别较低都会导致图像含更多数据,从而影响带宽。
- 旋转 GUI 中的图像会增加产品的 CPU 负载。
- 大量 Motion JPEG 或单播 H.264 用户访问会影响带宽。
- 大量 Motion JPEG 或单播 H.265 用户访问会影响带宽。

# 故障排查

- 使用不同客户端同时查看不同流 ( 分辨率、压缩 ) 会同时影响帧速和带宽。 尽量使用相同流来保持高帧速。流配置文件可用于确保流是相同的。
- 同时访问 Motion JPEG 和 H.264 视频流会同时影响帧速和带宽。
- 同时访问 Motion JPEG 和 H.265 视频流会同时影响帧速和带宽。
- 大量使用事件设置会影响产品的 CPU 负载,从而影响帧速。
- 使用 HTTPS 可能降低帧速,尤其是传输 Motion JPEG 流时。
- 由于基础设施差而导致的高网络利用率会影响带宽。
- 在性能不佳的客户端计算机上进行查看会降低帧速,影响用户体验。
- 同时运行多个 AXIS Camera Application Platform (ACAP) 应用程序可能会影响帧速和整体性能。

<span id="page-20-0"></span>规格

规格

## LED 指示灯

注

状态 LED 指示灯可被设置为在事件激活时闪烁。

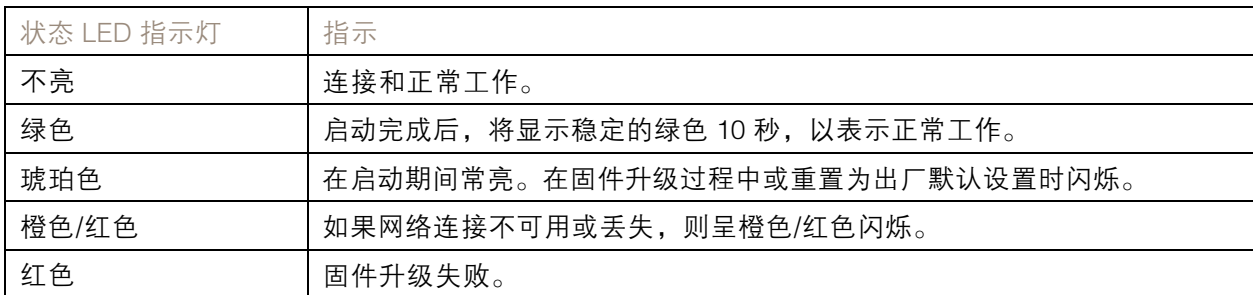

SD 卡插槽

# 注意

- •▪ 损坏 SD 卡的风险。插入或取出 SD 卡时,请勿使用锋利的工具、金属物体或过大力气。使 用手指插入和取出该卡。
- 数据丢失和录制内容损坏的风险。产品正在运行时,请勿取出 SD 卡。在取出 SD 卡之前, 请先从产品的网页上卸载 SD 卡。

本产品支持 microSD/microSDHC/microSDXC 卡。

有关 SD 卡的建议,请参见 [axis.com](https://www.axis.com)。

microSD、microSDHC 和 microSDXC 徽标是 SD-3C LLC 的商标。microSD、 microSDHC、microSDXC 是 SD-3C, LLC 在美国和/或其他国家/地区的商标或注册商标。

按钮

## 控制按钮

控制按钮用于:

• 将产品[重置为出厂默认设置](#page-16-0)。请参见*重置为出厂默认设置 [17](#page-16-0)*。

### WLAN 配对按钮

WLAN 配对按钮用于通过按钮配置连接到接入点(PBC)。要查找更多信息,请转到 。

连接器

### 网络连接器

RJ45 以太网连接器。

# 规格

# 电源连接器

此 microUSB B 型连接器仅用于电源。我们推荐使用 Axis microUSB 电源。

用 户 手 册 AXIS M1065 -LW Network Camera © Axis Communications AB, 2016 - 2020

版 本 M13.2 日期: 十一月 2021 零 件 号 T10079839